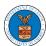

## eFile and eServe

## **HOW TO ACCESS SERVING IN BRB?**

1. Click on the BRB tile from the main dashboard.

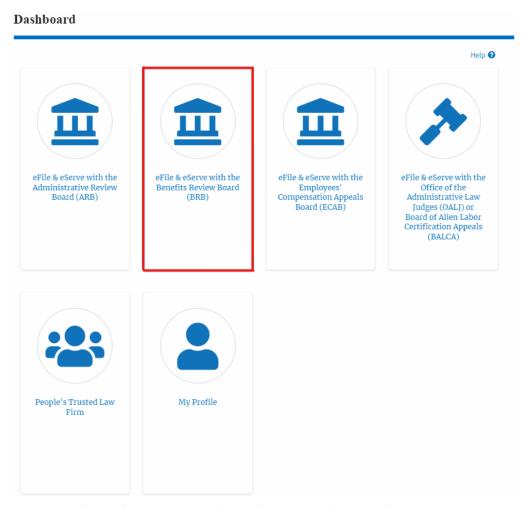

2. Click on the approved <Docket Number> link with user type **AoR**. The user is navigated to the appeal details page.

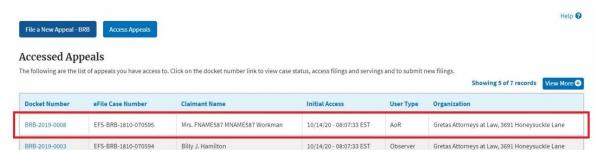

- 3. The **Documents Served by BRB** table displays the served documents list.
  - a. Issued On The date and time the serving was issued by BRB

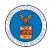

## eFile and eServe

- Served On The date and time the serving was served to the dashboard
- c. **Notified On** The date and time the email regarding the serving was sent
- d. **Accessed On** The date and time the serving was accessed by the user.

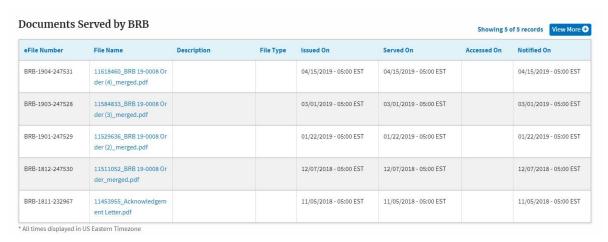

4. Click on the **View More** button to navigate to the **Documents Served by the BRB** page.

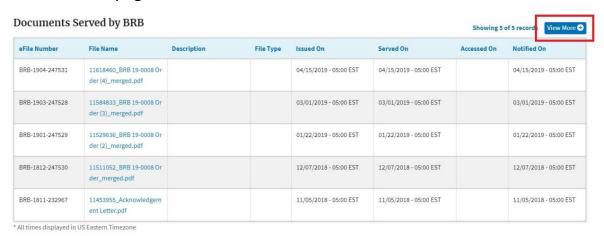

5. Click on the <file name> to access the served document.

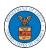

## eFile and eServe

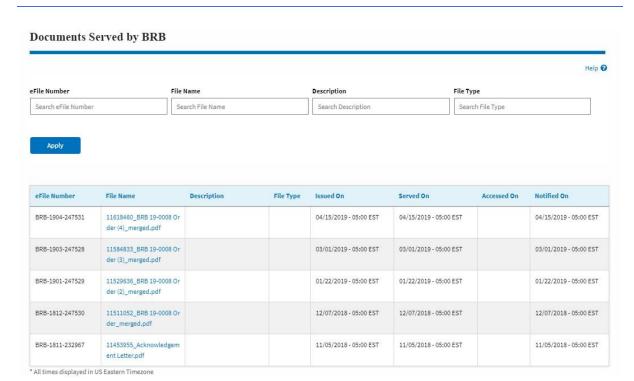

6. The Accessed On date will be displayed in the column.

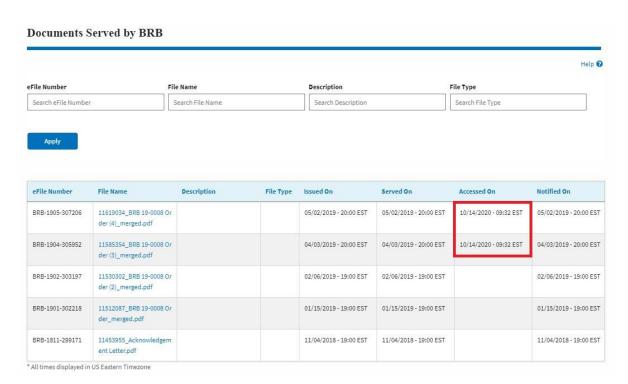